# **Using the Levelogger Gold**

To begin using your Levelogger Gold, download the newest version of Levelogger Gold Software and User Guide by visiting www.solinst.com/Downloads/ or insert the software CD provided.

## **Installing the Software**

- 1. To activate the software install, click on the 'setup.exe' file located on the software CD.
- 2. The Software Installation Wizard will guide you through the remaining installation process.

#### **Installing the Hardware**

1. Connect the communications device, either the Optical Reader or PC Interface Cable, to the computer.

Note: The USB connections require the installation of a driver to the assigned device. See the USB Installation Guide for details (back page).

## **Programming the Levelogger**

- 1. Connect the Levelogger to the communications device and start the software.
- 2. Select the appropriate COM or USB port for the connected communications device from the centre drop-down menu.
- 3. Click the 'Retrieve Settings from Levelogger' icon. P This will retrieve and display the current programmed settings for the connected Levelogger. You can now customize the Levelogger by entering your Project ID, Location, Altitude (above sea level), and Sampling Mode and Rate.
- 4. When programming is complete, click the 'Program **Age** Settings to Levelogger' icon.

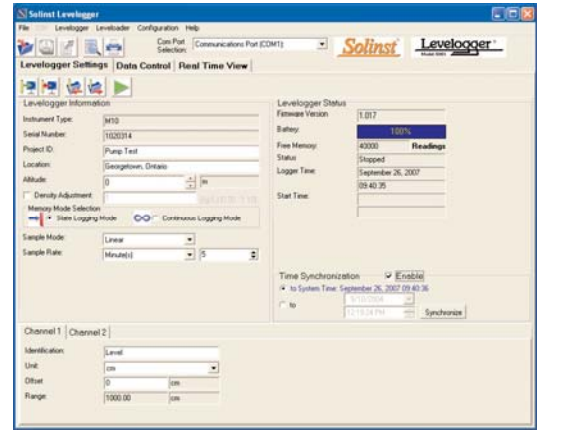

*Levelogger Settings Window*

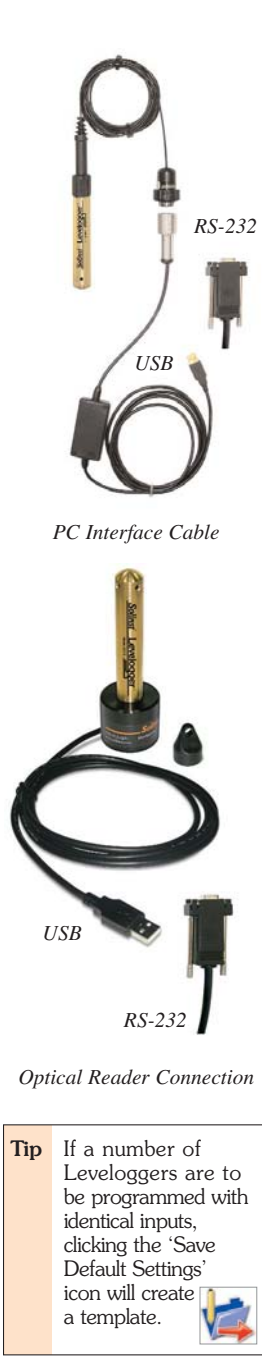

# **Starting and Stopping the Levelogger**

1. To start the Levelogger, click on the 'Start' icon.

Note: When the 'Start' icon is selected, two windows will pop-up. One will alert that the previous data will be erased; the other will allow the option to synchronize the Levelogger clock to your PC clock.

2. The 'Start Levelogger' window will appear. This will provide the option to start the Levelogger 'Now' or program 'At' a future start time.

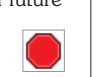

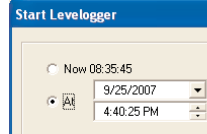

 $OK$ 

3. To stop the Levelogger, click on the 'Stop' icon.

#### **Downloading and Working with Data**

- 1. Click the 'Data Control' tab to access the 'Data Control' window. This window is laid out in three sections: Levelogger settings, tabular data, and graphical data.
- 2. To download the data from a connected Levelogger,  $\bigtriangledown$ select the 'Logger Info' sub-tab, and then the 'Download Data from Levelogger' icon. The data will be presented in both tabular and graphical format.

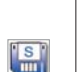

- 3. To save data, click the 'Save Data' icon and input desired name for the saved file.
- 4. To export the file for use in other software, click the 'Export' icon. The file will be exported to a \*.CSV file.

| <b>Lies</b>                                     |                          | Con Pot<br>Selection: Communications Port (COM1) |                     |                      |                     | Solinst Levelogger   |                      |
|-------------------------------------------------|--------------------------|--------------------------------------------------|---------------------|----------------------|---------------------|----------------------|----------------------|
| Levelagger Settings Data Costrol Real Time View |                          |                                                  |                     |                      |                     |                      |                      |
| Directory Levelsader                            | Montoning Wall #1.5pr    |                                                  |                     |                      |                     |                      |                      |
| Logger info                                     | Date                     |                                                  |                     |                      |                     |                      |                      |
|                                                 | Das                      | Tane                                             | Lavel               | Temperature          |                     |                      | 网络                   |
| <b>TIMER</b><br>3(1)                            | <b>COLLAIN/S</b>         | 0905420                                          | <b>BOILDING</b>     | 16.967               |                     |                      |                      |
| and Vicenter<br>348<br><b>SOUTHER</b>           | 2007/09/09               | 29 25 43 21                                      | <b>WILL NEW</b>     | 16.541               |                     |                      |                      |
| 36                                              | 2007/09/26               | 09 05 44 D                                       | S75 56400           | 16,915               |                     |                      |                      |
| ×                                               | 2007/09/26               | 090545.0                                         | WAY AND TOP         | 14,883               |                     |                      |                      |
| $\overline{M}$                                  | 2007/09/26               | 29 05 ALD                                        | 121229009           | 16, 86.7             |                     |                      |                      |
| - Georgettown, Ontario<br>341                   | 2007/05/26               | 09:05:47.0                                       | 1326 66003          | 16.836               |                     |                      |                      |
| $\frac{1}{2}$                                   | 2007/09/26               | 09:05.40.0                                       | 1043.79003 16.810   |                      |                     |                      |                      |
| a. Identicates<br>$\overline{\mathcal{P}}$      | 2007/09/26               | 29.05.45.0                                       | 100515002 16,763    |                      |                     |                      |                      |
| <b>DS1</b>                                      | 2007/05/26               | 09/05/93 01                                      | 10% MAIL 16.767     |                      |                     |                      |                      |
| 352                                             | 2007/09/20               | 09/09/03 03                                      | 100713000 16.730    |                      |                     |                      |                      |
| 253                                             | 2007/09/26               | 09:06:52:0                                       | 1103 96997 14,703   |                      |                     |                      |                      |
| 24                                              | 2007/09/28               | <b>CR0553D</b>                                   | 1117 69995 14.676   |                      |                     |                      |                      |
| 28                                              | 2007/09/26               | 090554.0                                         | 1118 55204 16.058   |                      |                     |                      |                      |
| 75                                              | 2007/05/26               | 0905550                                          | 1118.25000 16.623   |                      |                     |                      |                      |
| 20                                              | 2007/09/26               | 0910556.0                                        | TTTS TOWNS THE RING |                      |                     |                      |                      |
|                                                 | Gingh                    |                                                  |                     |                      |                     |                      |                      |
|                                                 |                          |                                                  |                     |                      |                     |                      |                      |
|                                                 | V300 0000                |                                                  |                     | <b>Markland</b> View |                     | 39                   |                      |
|                                                 | 1100 0006                |                                                  |                     |                      |                     | <b>Included Inc.</b> | - Temperature (Deg C |
|                                                 | <b>EDGO BOOK</b>         |                                                  |                     |                      |                     | 15                   |                      |
|                                                 | 900-5000                 |                                                  |                     |                      |                     |                      |                      |
|                                                 | 800-8000<br>700,0008     |                                                  |                     |                      |                     | $^{16}$              |                      |
|                                                 | <b>IN30-DODE</b>         |                                                  |                     |                      |                     |                      |                      |
|                                                 | 500,0008<br>٠            |                                                  |                     |                      |                     |                      |                      |
|                                                 | 410,000                  |                                                  |                     |                      |                     | せま                   |                      |
|                                                 | 300 0000                 |                                                  |                     |                      |                     | Ø<br>œ               |                      |
|                                                 | 390,0000                 |                                                  |                     |                      |                     |                      |                      |
|                                                 | 155 3005                 |                                                  |                     |                      |                     |                      |                      |
|                                                 | hanges.<br><b>STANCE</b> | 2745056                                          | ST EGGS             | OZENOM               | steice<br>ohones.   | 48.                  |                      |
|                                                 | 09/00/00                 | 09:01:00                                         | 19.02.00            | 09/06/02             | 1914.00<br>03:05:00 |                      |                      |

*Data Control Window*

#### **Compensate the Data**

Once a data file is opened, the user can select the 'Data Compensation Wizard' icon to perform Barometric, Manual Data Adjustments or other data compensations. Please refer to the Levelogger User Guide for more information H on performing compensations.

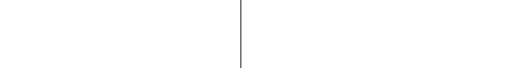

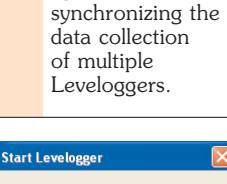

*Start Levelogger Window*

Cancel

**Tip** The'future start' option is ideal for